# **Envoi d'un message**

### **Qu'est-ce que la messagerie ?**

*La messagerie est destinée à l'envoi et à la réception du courrier électronique.*

- i Six dossiers peuvent contenir des messages : les dossiers **Boîte de réception**, **Brouillons**, **Boîte d'envoi**, **Éléments envoyés**, **Éléments supprimés** et **Courrier indésirable**.
- i Pour accéder à l'un de ces dossiers, cliquez sur **Courrier** situé dans la barre de navigation (ou **Ctri)** 1) puis cliquez sur le bouton correspondant au dossier à sélectionner visible dans le volet des dossiers.
- i Outlook utilise un éditeur de messagerie électronique basé sur Microsoft Word 2013 vous permettant ainsi de disposer de nombreuses fonctionnalités et commandes de Word 2013. Cet éditeur est intégré à Outlook et ne nécessite pas que l'application Microsoft Word 2013 soit installée sur votre ordinateur.

### **Modifier l'affichage d'un dossier de messages**

- $\Xi$  Sélectionnez le dossier de messages dont vous souhaitez changer l'affichage.
- i Cliquez sur l'onglet **AFFICHAGE** puis sur le bouton **Changer l'affichage** du groupe **Affichage actuel**.
- $\exists$  Cliquez sur le bouton correspondant à l'affichage à activer :
	- **Compacter** Pour visualiser les messages dans une liste dans laquelle les informations des messages (objets, expéditeurs ou destinataires…) s'affichent sur deux lignes d'en-tête suivies d'une ligne d'aperçu du texte du message. Les messages sont organisés par date et le volet de lecture est visible à droite de la liste.
	- **Unique** Pour visualiser les messages dans une liste dans laquelle les informations des messages (objets, expéditeurs ou destinataires…) s'affichent sur une seule ligne d'en-tête suivie d'une ligne d'aperçu du texte du message. Les messages sont organisés par date et le volet de lecture est visible à droite de la liste.
	- **Aperçu** Pour visualiser les messages dans une liste affichant une ligne d'aperçu du texte des messages. Les messages sont organisés par date, leurs informations (objets, expéditeurs ou destinataires…) s'affichent sur une seule ligne d'en-tête et le volet de lecture est masqué.
- **Envoyé à** Pour visualiser les messages dans une liste comportant les noms des destinataires du message et non ceux des expéditeurs. Les messages sont organisés par date, leurs informations (objets, expéditeurs, destinataires...) s'affichent sur deux lignes d'en-tête suivies d'une ligne d'aperçu du texte du message et le volet de lecture est visible à droite de la liste.
- $\%$  L'option Appliquer l'affichage actuel aux autres dossiers de courrier du bouton **Changer l'affichage** (onglet **AFFICHAGE**) permet d'appliquer les paramètres d'affichage du dossier actif à un autre dossier de courrier.

Pour rétablir les paramètres d'origine d'un affichage, sélectionnez le dossier de messages concerné puis, dans l'onglet **AFFICHAGE**, cliquez sur le bouton **Réinitialiser l'affichage** du groupe **Affichage actuel**. Cliquez ensuite sur le bouton **Oui** du message de confirmation qui s'affiche. Si le bouton **Réinitialiser l'affichage** est grisé, cela signifie que les paramètres d'origine de l'affichage n'ont pas été modifiés.

### **Modifier la disposition du contenu d'un dossier de messages**

*Une disposition est une combinaison prédéfinie d'un regroupement et d'un ordre de tri. Par défaut, l'application Outlook possède quatorze dispositions standard, disponibles pour le type d'affichage Table.*

- $\Xi$  Activez le dossier pour lequel vous souhaitez modifier la disposition ; nous vous rappelons que ce dossier doit bénéficier d'un type d'affichage tableau.
- $\Xi$  Concernant certaines dispositions, les éléments ne peuvent être regroupés que si l'option **Afficher dans des groupes** est active : cliquez sur le bouton **Organiser par** de l'onglet **AFFICHAGE** puis veillez à ce qu'une coche apparaisse à gauche de l'option **Afficher dans des groupes**.
- $\pm$  Cliquez sur l'onglet AFFICHAGE puis sur le bouton Autres  $\pm$  du groupe Réorganisa**tion** pour ouvrir la galerie contenant les dispositions disponibles.

*Si la largeur de votre fenêtre Outlook n'est pas suffisamment large, la galerie contenant les dispositions est remplacée par le bouton Organiser par.*

 $\pm$  Cliquez sur l'option correspondant à la disposition souhaitée pour le dossier en cours :

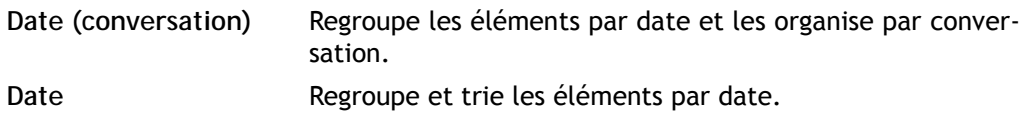

# **Envoi d'un message**

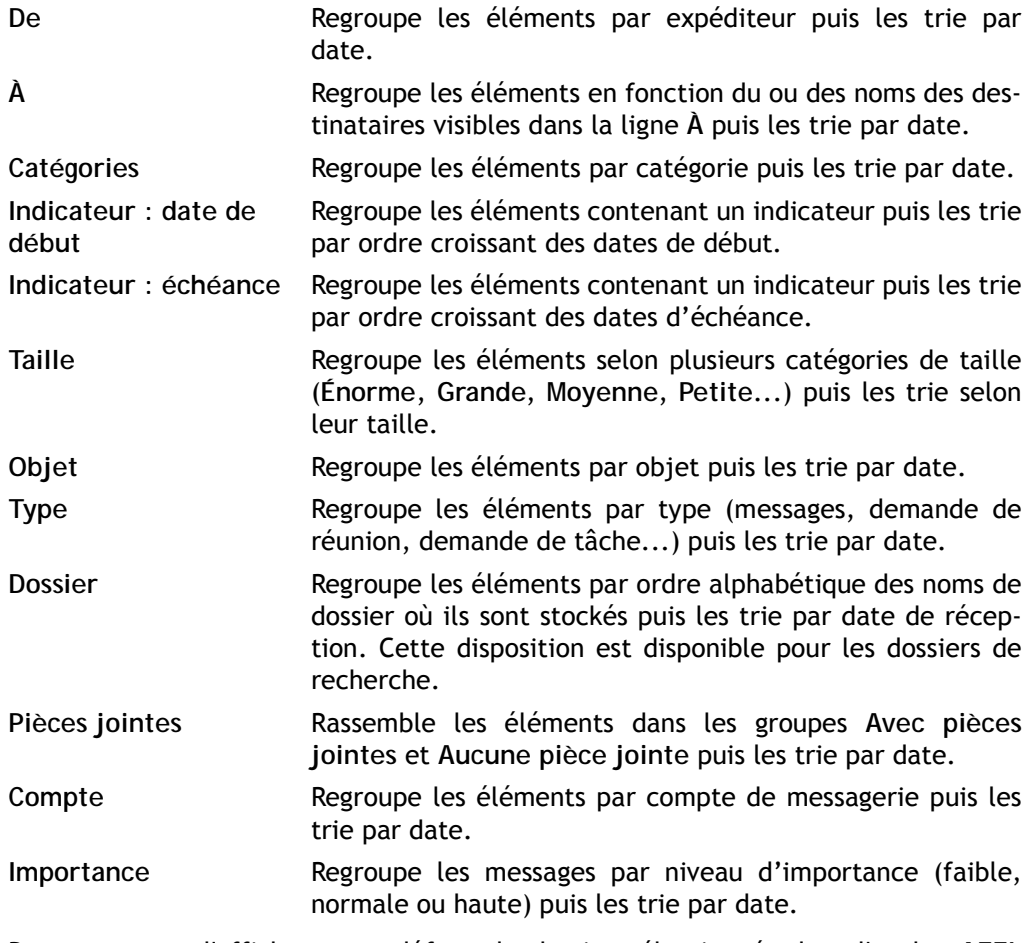

 $\%$  Pour retrouver l'affichage par défaut du dossier sélectionné, dans l'onglet AFFI-**CHAGE**, cliquez sur le bouton **Réinitialiser l'affichage** du groupe **Affichage actuel**.

A Pour appliquer une nouvelle disposition à un dossier auquel l'affichage **Compacter** est actif, vous pouvez aussi cliquer sur l'en-tête de colonne **Par : nom de la disposition** (par exemple **Par date**, **Par catégorie**...) puis sur l'option correspondant à la disposition de votre choix.

### **Utiliser l'affichage Conversation**

*Vous pouvez organiser les messages des dossiers Courrier d'Outlook par conversation. Une conversation regroupe les messages liés entre eux au même message d'origine et dont l'objet est identique, vous permettant ainsi d'améliorer le suivi et la gestion de vos messages.*

- i Sélectionnez le dossier **Courrier** concerné (**Boîte de réception**, **Éléments envoyés**, **Brouillons**...).
- i Pour activer l'affichage Conversation, cliquez sur l'onglet **AFFICHAGE** puis cochez l'option **Afficher en tant que conversations** du groupe **Messages**.

Cliquez ensuite sur le bouton **Toutes les boîtes aux lettres** du message qui s'affiche pour que cette activation s'applique à tous les dossiers **Courrier** ; si seuls les messages du dossier actif doivent être organisés par conversation, cliquez sur le bouton **Ce dossier**.

 $\Box$  Pour ouvrir une conversation, cliquez sur le symbole  $\Box$  situé à gauche de l'en-tête.

*Tous les messages de la conversation sont désormais visibles, classés du plus récent ou plus ancien.* 

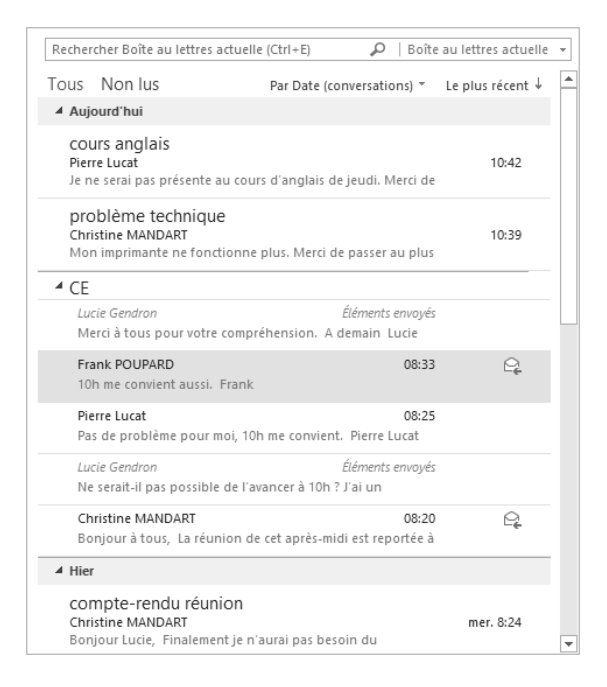

## **Envoi d'un message**

*Vous pouvez remarquer que les messages provenant des autres dossiers s'affichent en gris. C'est le cas ici de deux messages de la conversation CE qui font partie du dossier Éléments envoyés et non du dossier Boîte de réception qui est le dossier actif. La fin d'une conversation est matérialisée par un trait horizontal gris foncé.*

- $\Xi$  Pour sélectionner un message de la conversation et ainsi visualiser son contenu dans le volet de lecture, cliquez sur ce message.
- $\exists$  Pour réduire l'affichage d'une conversation, cliquez sur le symbole  $\Box$  situé à gauche de l'en-tête (objet) de la conversation concernée ou cliquez sur un message autre qu'un message de la conversation à réduire.
- i Pour désactiver l'affichage Conversation, cliquez sur l'onglet **AFFICHAGE** puis décochez l'option **Afficher en tant que conversations** du groupe **Messages**. Choisissez si cette désactivation de l'affichage Conversation s'applique à tous les dos-

siers de Courrier ou uniquement au dossier actif en cliquant sur le bouton **Toutes les boîtes aux lettres** ou **Ce dossier**.

 $\%$  Si une conversation contient des messages non lus, l'objet de celle-ci apparaît en gras et le nombre de messages non lus s'affiche en regard de l'objet si celui-ci est supérieur à 2.

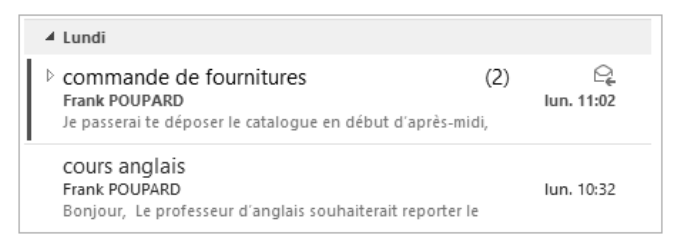

La position d'une conversation dans la liste des messages se fait par rapport au dernier message ajouté à celle-ci. Ainsi, lors de la réception d'un nouveau message, si celuici s'ajoute à une conversation alors, l'intégralité de cette conversation s'affiche en haut de la liste des messages.

Pour modifier les options d'affichage des messages dans les conversations, dans l'onglet **AFFICHAGE**, cliquez sur le bouton **Paramètres de conversation** du groupe **Message** puis cochez les options correspondant aux paramètres à activer : vous pouvez choisir d'afficher les messages des autres dossiers dans les conversations (cette option est active par défaut), d'afficher les noms des expéditeurs au-dessus de l'objet lorsque la conversation est réduite, de développer une conversation par un simple clic sur son tête, et encore d'utiliser l'affichage mis en retrait classique. Pour plus de détails concernant la gestion de l'affichage Conversation, reportez-vous au titre Gérer l'affichage Conversation situé dans le chapitre Messagerie : configuration.

### **Créer et envoyer un message**

 $\Xi$  Sélectionnez un dossier de messages (Boîte de réception, Éléments envoyés...) puis, dans l'onglet **ACCUEIL**, cliquez sur le bouton **Nouveau message électronique** du groupe **Nouveau**.

*Vous pouvez aussi utiliser le raccourci-clavier*  $\boxed{ \text{cm} }$  *M à partir de n'importe quel dossier Outlook.*

*La fenêtre du message s'affiche à l'écran.*

 $\Xi$  Si vous utilisez plusieurs comptes de messagerie, cliquez sur le bouton  $\Box^{\text{De } \star}$  puis sur le compte que vous souhaitez utiliser pour la création de ce message.

*Pour plus d'informations sur les comptes de messagerie, reportez-vous au chapitre Comptes de messagerie.*

- $\Xi$  Spécifiez l'adresse du ou des destinataires du message en utilisant une des méthodes ci-dessous :
	- Dans la zone **À**, tapez l'adresse du destinataire du message ; si plusieurs destinataires sont concernés, séparez les différents destinataires à l'aide d'un point-virgule.

*Lorsque vous saisissez la première lettre d'une adresse de destinataire pour laquelle plusieurs adresses peuvent correspondre, Outlook affiche automatiquement une liste contenant les destinataires répondant à la saisie. Vous devez avoir saisi au moins une fois entièrement l'adresse d'un destinataire pour que celle-ci soit ensuite proposée dans la liste des suggestions.*

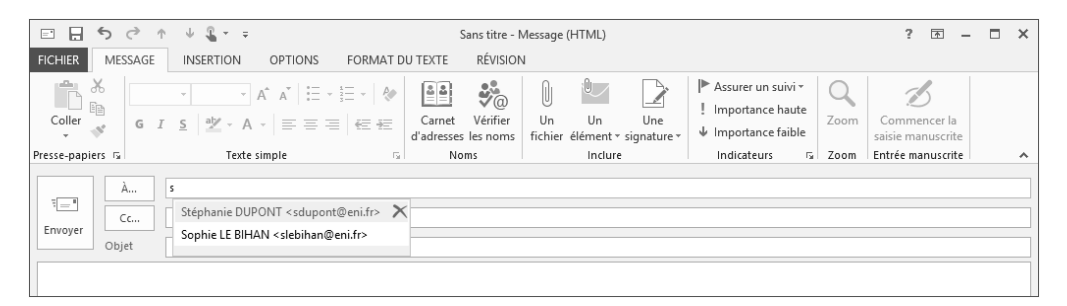

Si parmi les destinataires proposés vous visualisez celui à ajouter, cliquez dessus pour l'insérer dans la zone **À**.

*Un clic sur le symbole in situé à droite du nom pointé permet de le supprimer de la liste.*